#### **Participate** M you

## **Finally: the resource leveling feature explained**

May4, 2016 @ 12pm-1pm EST

Sander Nekeman

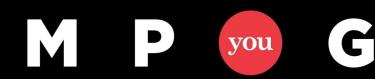

mpug.com

#### In which group are you?

 $\Box$  Group 1: It's a buggy feature

 $\vert$  D

you

M

 $\mathbf G$ 

- Group 2: Not buggy, just a huge pain
- Group 3: A feature I can not live without!

#### 95% of all customers say group 3 **after the course!**

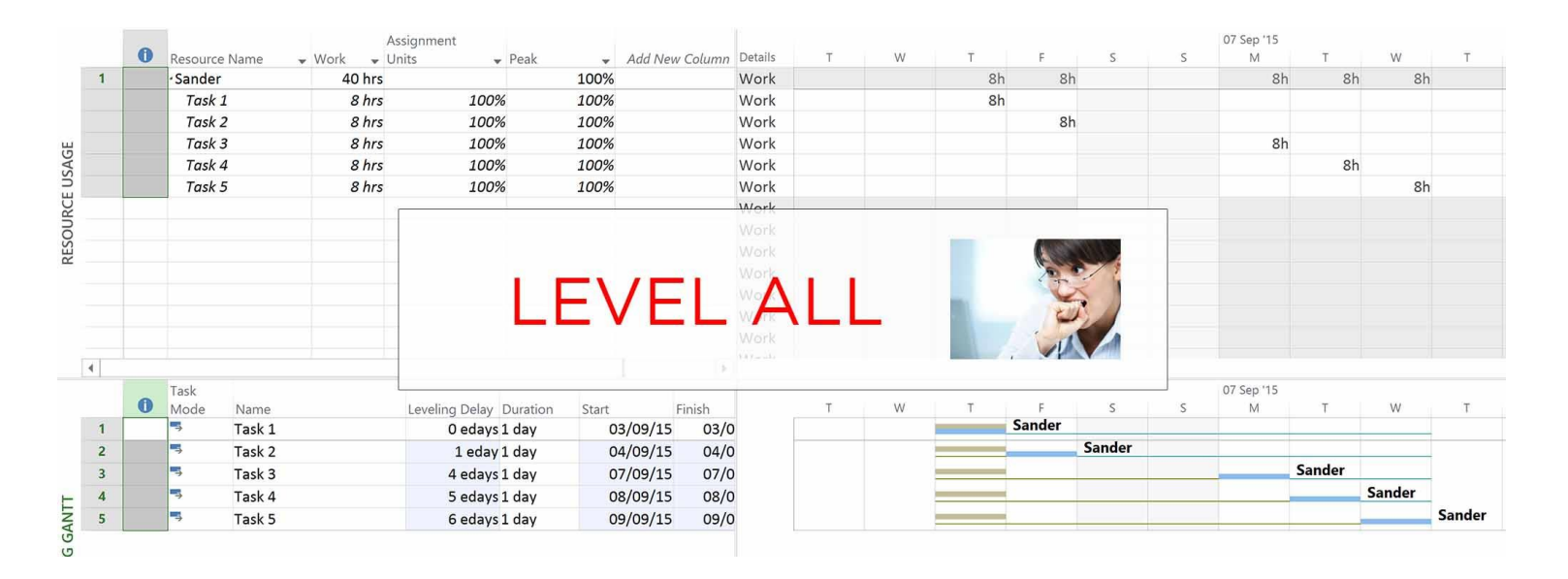

mpug.com

#### I can tell you - It works great!

- There are only some things you need to know.
- If you do not know about these things, MS Project will do strange things to your schedule…
	- FI if you did not put a link between *Write document* and *Review document*

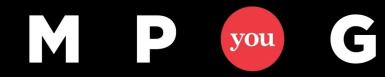

#### About me

- Start with EPM (Sept 2006)
	- 1st project train and coach 70 project teams
- + 500 training sessions
	- Various user levels
- Preferred supplier for
	- Since 2013
- + 30 companies
	- Impl/conf/change
- June 2015 founded
	- With Edwin van den Broek

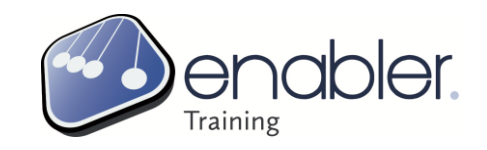

**CGI** 

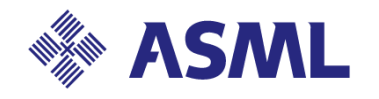

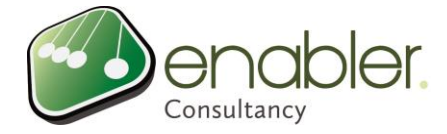

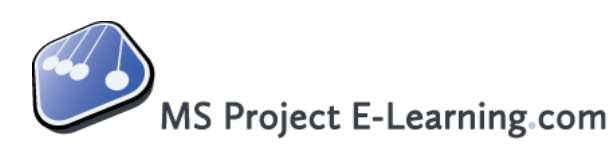

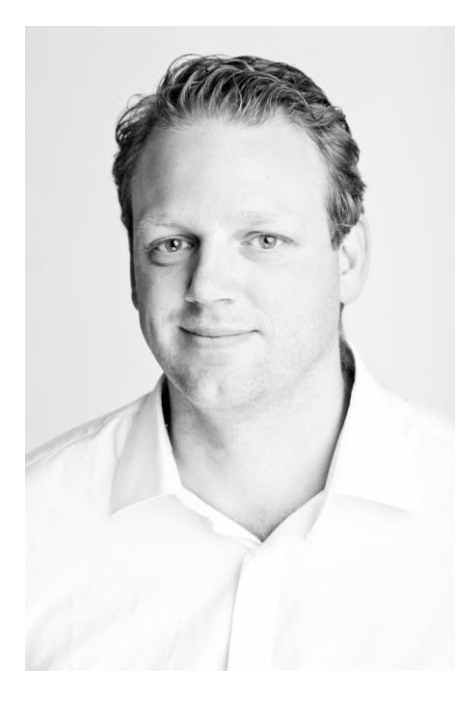

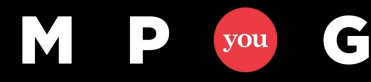

#### Agenda

- How to spot over allocations? 15 mins
- Questions 7 mins
- How to solve over allocations? 30 mins
- Questions 8 mins
- Webinar Special Offer

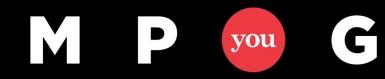

# Part 1: How to spot over allocations?

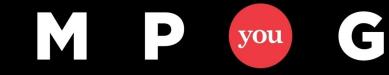

#### Resource graph

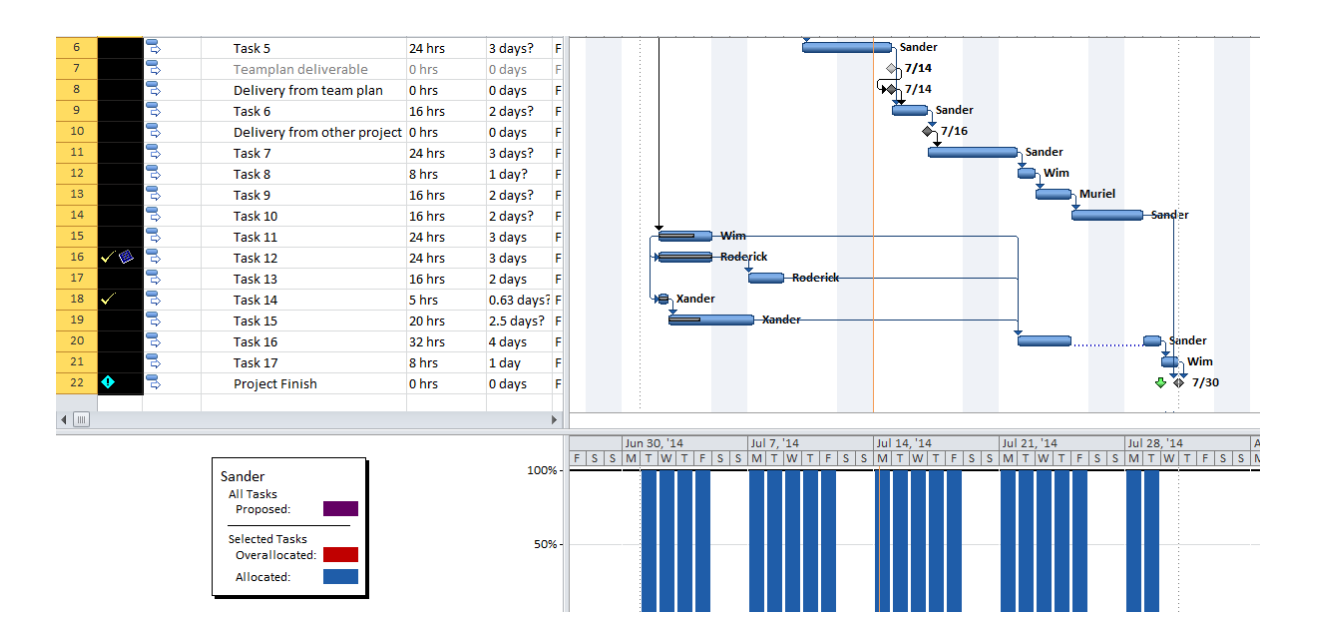

Know that there is a trick to select multiple resources at once!

The Resource Graph view: individual resource's workload and availability.

- $\triangleright$  If the resource name is listed in red, then the resource is over allocated.
- $\triangleright$  Resources listed in black are allocated either exactly at or under their full capacity.
- $\triangleright$  Peak units are listed at the bottom of the graph.
- To view the bar graph for the next resource, either press **page down** or use the scroll bar or the arrow keys.

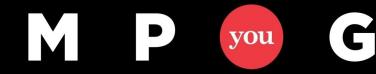

#### Team Planner

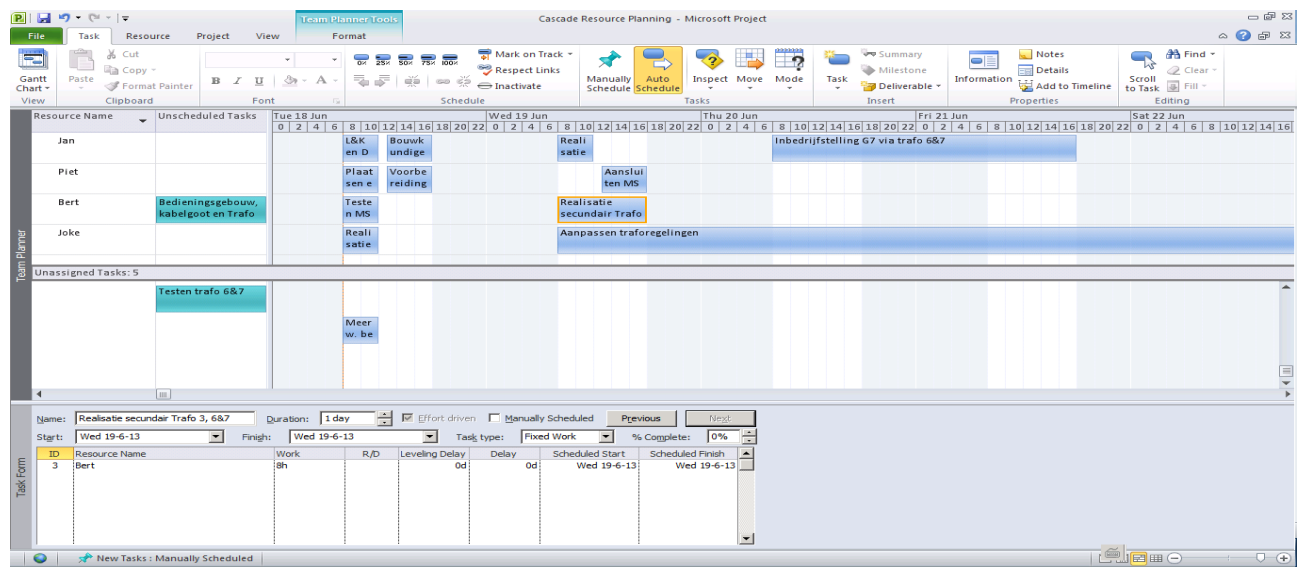

Team Planner: for a quick and easy way to see which tasks are assigned to which resources

- $\triangleright$  drag and drop tasks is not recommended as moving tasks will create a constraint on that task.
- $\triangleright$  An over allocation would also show red in the Team Planner.

When using the Team Planner, see it as a quadrant where each of the four corners has a distinct meaning.

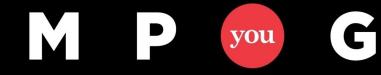

#### For viewing assignments: Resource usage and Task usage

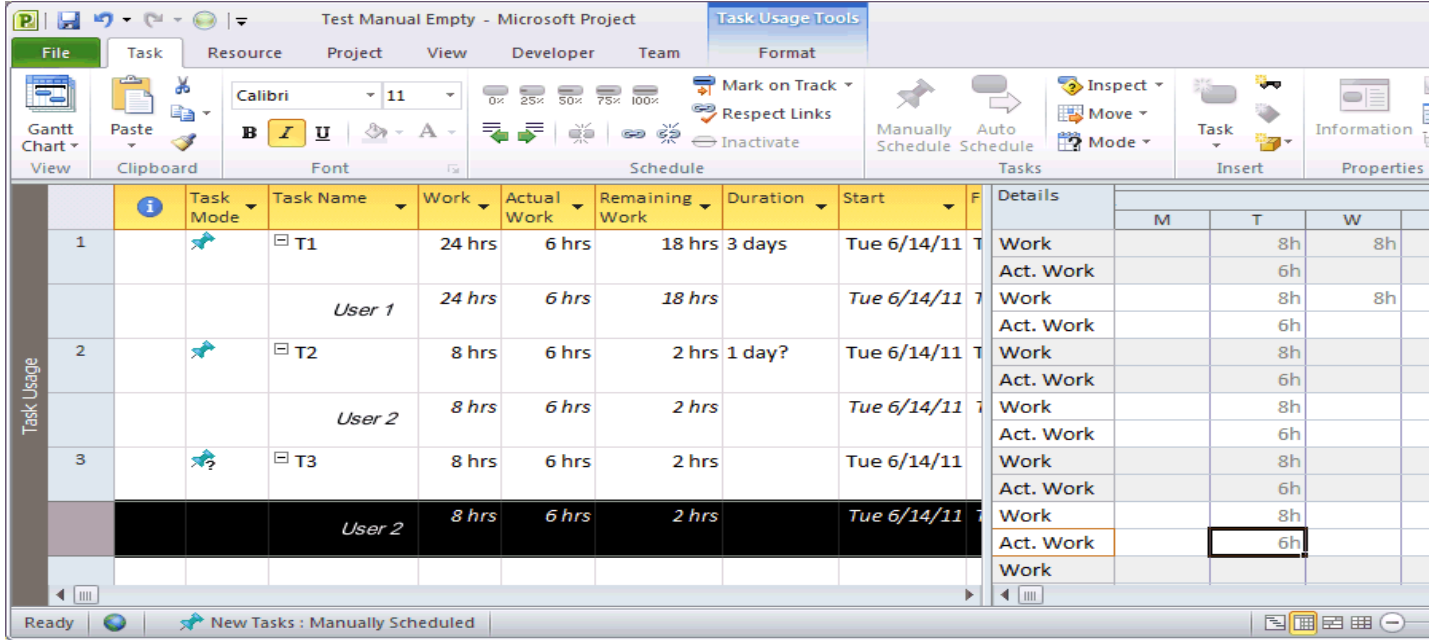

Resource Usage is one the assignment views, just like the view Task Usage.

- $\triangleright$  shows f.i. hours/remaining availability per day per assignment.
- $\triangleright$  Use these views if you need to deviate from the default 100% on assignment units. For instance if you want people to work 50% of their time to this task and 50% on another task
- Also use this view if you want to learn more about the assignment, like the **work contour, assignment units or peak units**
- With the Timescale **Months** it could be great input for your resource demand

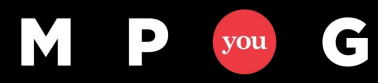

## Questions???

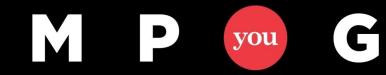

# How to solve over allocations?

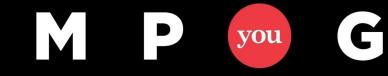

#### Solving over allocations

Resource leveling is the act of taking a resource-loaded schedule, and making it so that people don't have to work (too much) overtime.

Main goal is to have a critical path that is corrected for resource dependencies. Furthermore, all other tasks and deliverables should have reliable plan dates.

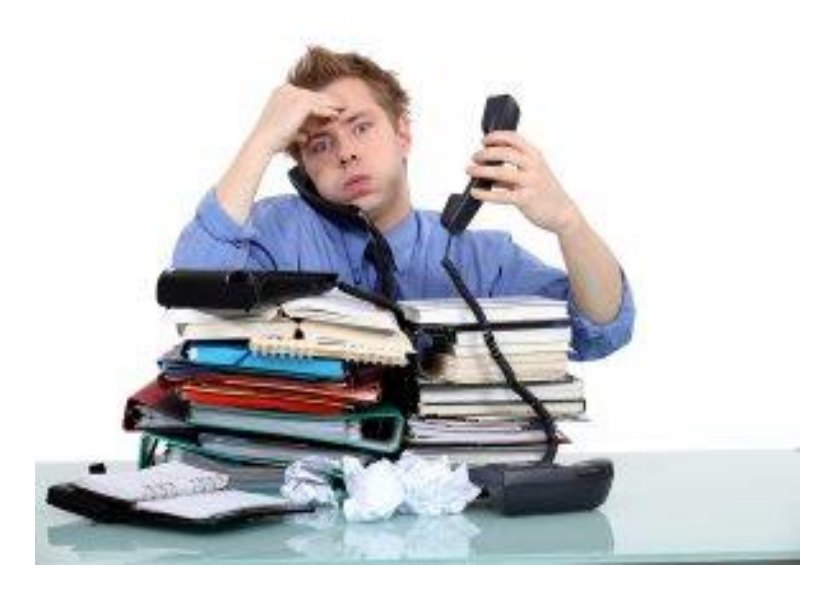

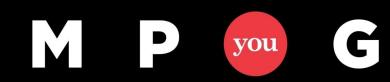

#### Where is the bottleneck?

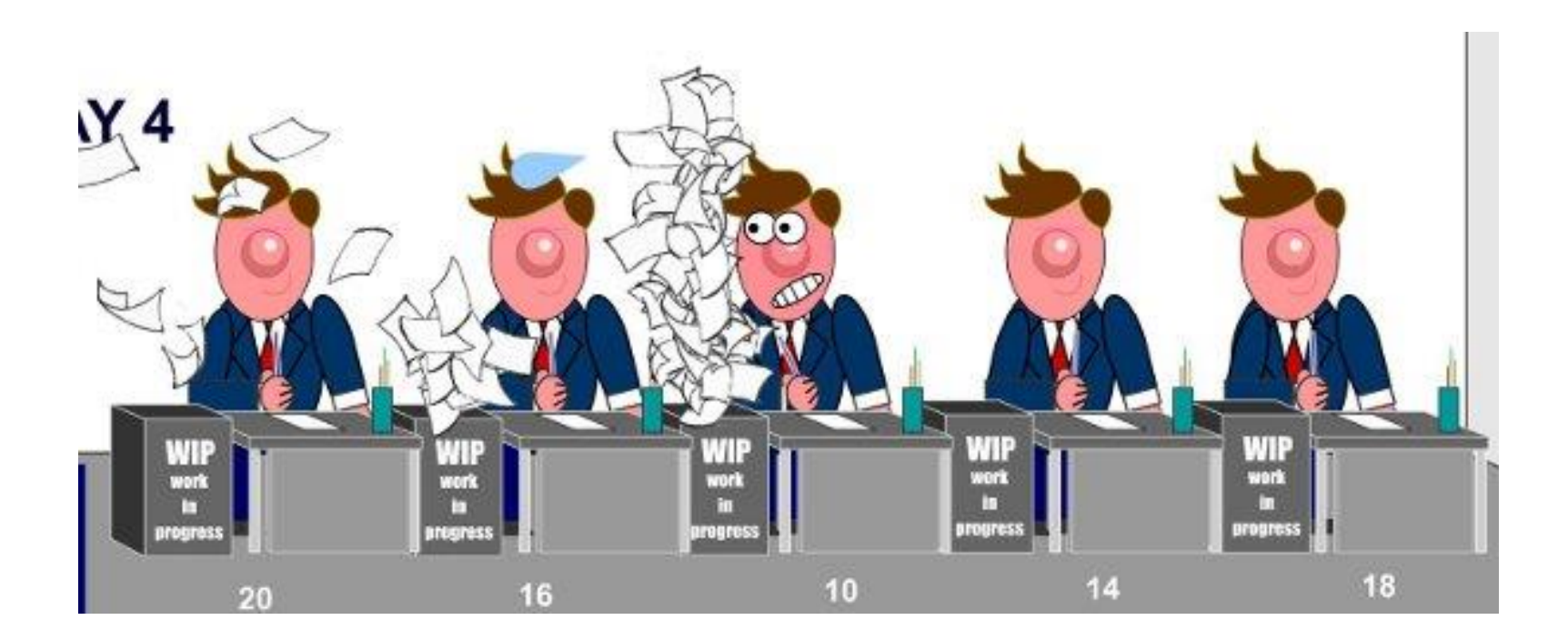

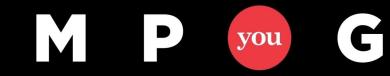

#### Do leveling yourself or have it done by MSP?

Manual resource leveling:

- $\triangleright$  Reassign tasks to other people
- $\triangleright$  Reschedule tasks to resolve this.

MSP Resource leveling:

- Microsoft Project adjusts your schedule so that your resources have no over allocations.
- $\triangleright$  Will be explained in a couple of slides

Should you level the resources yourself or have it done by MSP?

This totally depends on:

- $\triangleright$  whether you have checked the completeness and correctness of your schedules network logic
- If for instance you did not use a dependency to indicate that *'reviewing document'* has to take place after *'writing document'*, resource leveling might put the order incorrect since it solely relies on the leveling algorithm.
- $\triangleright$  If your network logic is correct, MSP will give you a satisfying solution 95% of the time

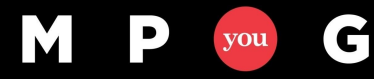

#### Method 1: Solve manually

Approach:

- 1. See if any other resources still have available time; the first option should always be to distribute the work equally.
	- $\triangleright$  The quickest way to see this is by having a look at the Team Planner.
- 2. Distributing the work over other resources only goes to a certain point, especially when you are working with experts, the only option will be to spread this work for this resource over time, in a logical manner.
	- $\triangleright$  Assign the % that fits and see if the calculated duration is acceptable
- 3. Should the whole task be done by this resource/now?
	- $\triangleright$  Maybe parts of the task that can be done by someone else (documenting/preparation)
	- $\triangleright$  Maybe parts of the task can de done sooner/later (nice to haves, documentation)

Do not use task relationships to relocate scheduled work – if you decide later that an other resource will do the task, this task relationship makes your schedule unnecessarily long.

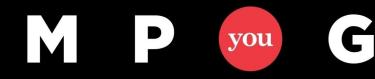

#### Method 2: Let MSP level for you

Why do things manually if you can have the tool do it for you automatically?

 $\triangleright$  MSP resource leveling will solve the over allocations based on the settings, just like Excel would do the calculation for you based on the formulas you put in.

As MSP resource leveling respects all settings within your schedule, your schedule should follow basic scheduling guidelines.

Next to these settings, MS Project uses a certain logic to determine which task to put first and which ones to delay based when resolving the over allocation.

- $\triangleright$  This logic, the leveling algorithm will be explained in a couple of slides
- $\triangleright$  Basically, MS Projects takes tasks with most slack and reschedules these later in time

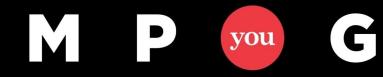

#### Method 2: Let MSP level for you

If you do not want to level your whole project at once (**Level all**), you can also level on a per allocation basis.

- $\triangleright$  This keeps you very much in control and on top of the changes.
- $\triangleright$  Always start with the most critical resource (on the critical path) and work your way through as resources become less important for the timing of your project.

In order of the smallest incremental changes to your schedule, you have the following options:

- **Reschedule to available date:** Only one task will move
- **Level selection:** only the tasks you select will be levelled
- **Level resource:** only one resource you select will be levelled

For leveling your whole project at once, or by using any of the incremental steps, the MSP leveling algorithm and the levelling options apply.

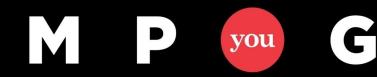

#### Level one task at a time

To spread the work in a logical manner, with this option you have most control over how the tasks will be ordered.

- $\triangleright$  Notice the tasks with the 'red puppet'.
- $\triangleright$  Hover on the red puppet for the task with the least priority (the least critical task)
- **Right-click \ Reschedule to available date**
- $\triangleright$  Check to see that the task has now moved to the first location where the resource has availability

The benefit of solving over allocation this way is that you are completely in control of what happens.

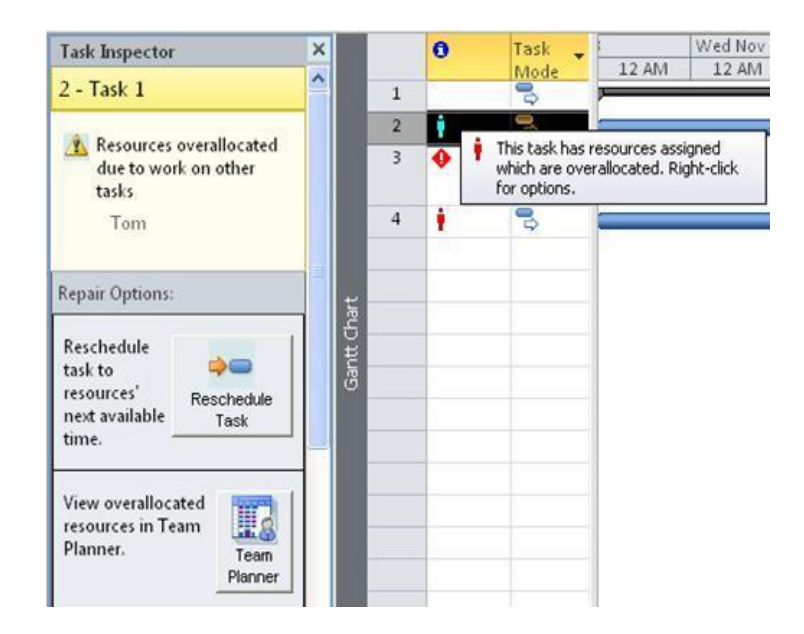

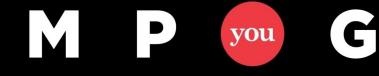

#### Level selection

You could also level a selection of tasks:

- $\triangleright$  Select the tasks you want to level
- In tab **Resource**, click **Level Selection**

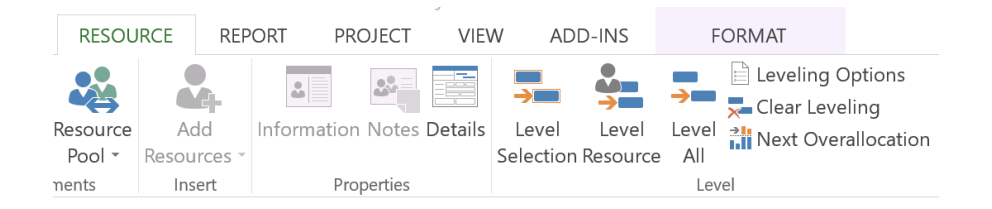

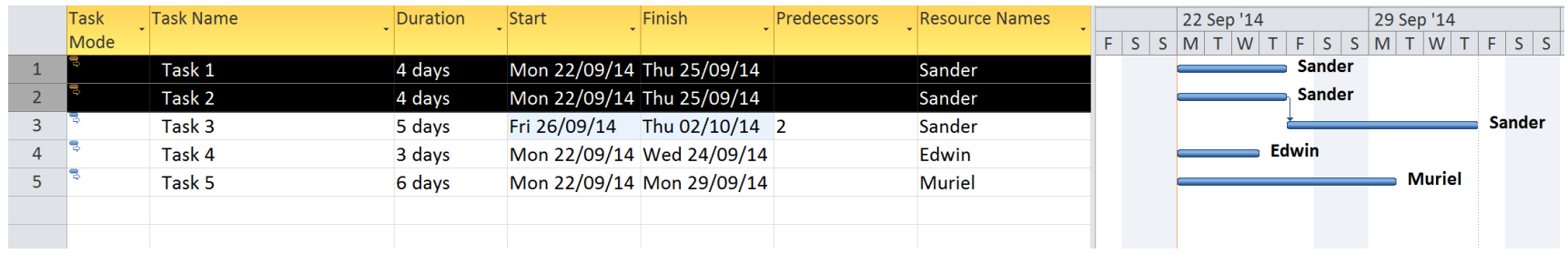

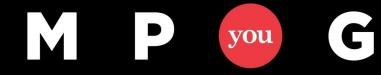

#### Level Resource

You could also level all the tasks belonging to one resource at once:

- In tab **Resource**, click **Level Resource**
- $\triangleright$  In the screen that pops up, always start with selecting the most critical resource.
- Click **Level Now**

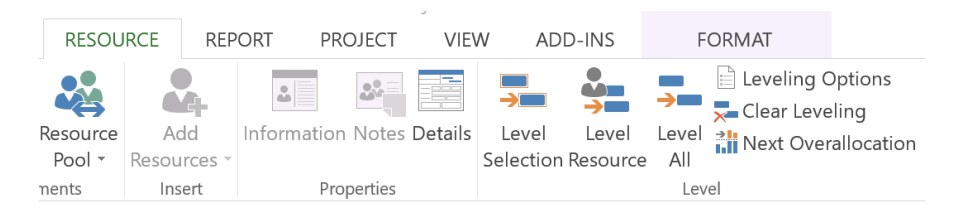

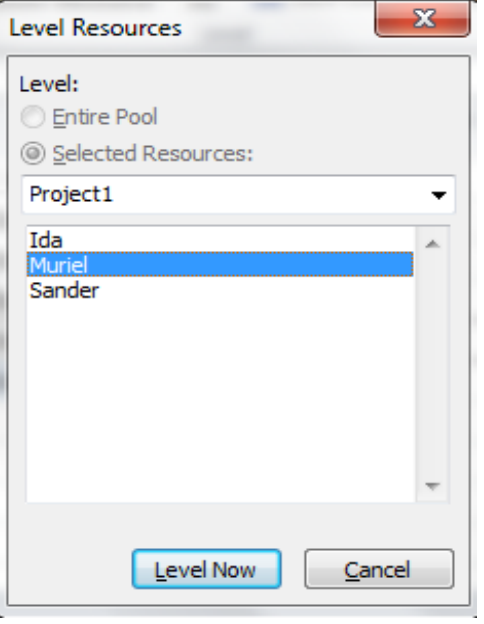

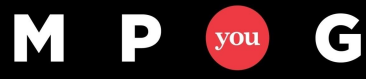

#### Level all

To level your schedule all at once you click:

**Resource tab > Level all**

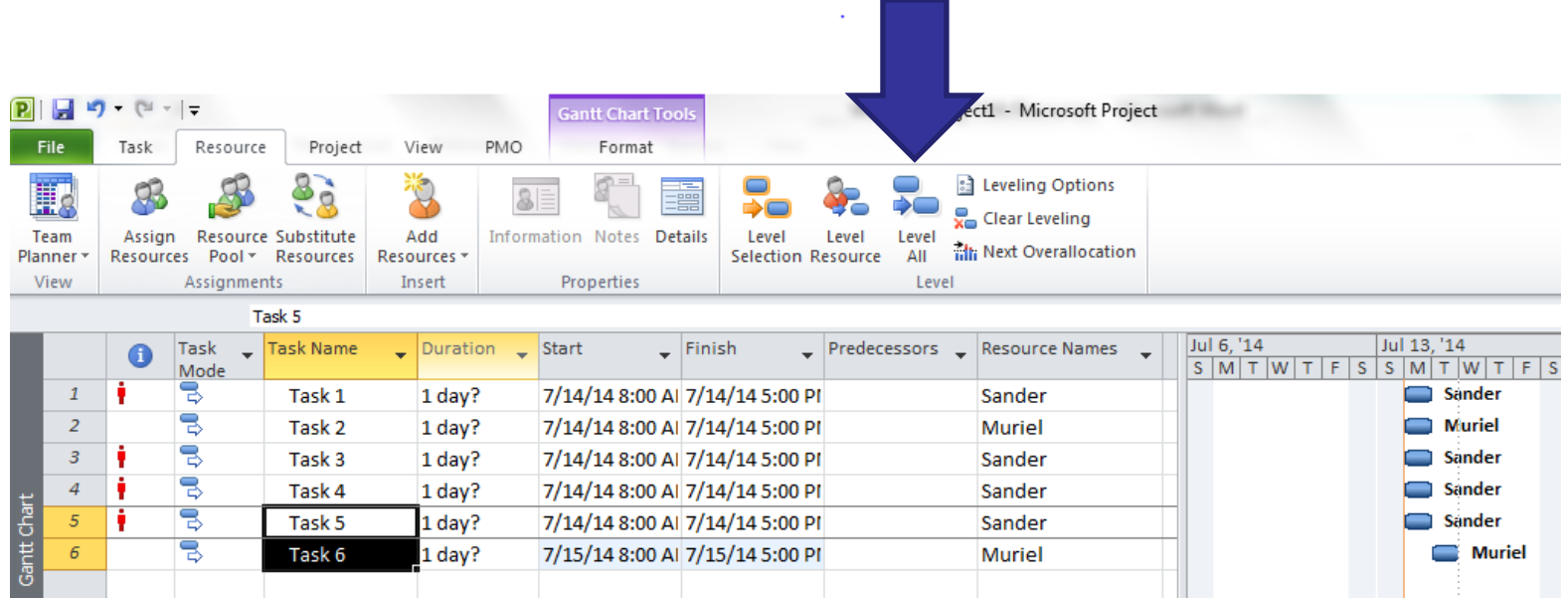

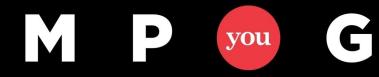

#### **Resource allocation view**

The Resource Allocation view (view  $\rightarrow$  more views  $\rightarrow$  resource allocation view) is perhaps the best view to use when you have MSP do the levelling for you.

- Details 23 Jun '14 **Resource Name** \_ Work **Add New Column** 16 Jun '14 M M W 40 hrs Work  $40<sub>h</sub>$ iander 8 hrs Task 1 Work 8h 8h Task 2 8 hrs Work 8h  $Task<sub>3</sub>$ 8 hrs Work Task 4 8 hrs Work 8h Task 5 8 hrs Work 8h  $\overline{\mathbf{A}}$ **Task** Name Leveling Delay Durati 16 Jun '14 23 Jun '14 Mode M M Task 1 0 edays 1 day Sander **Sander** Task<sub>2</sub> 0 edays 1 day Sander Task 3 0 edays 1 day Sander Task 4 0 edays 1 day Sander Task 5 0 edays 1 day 16 Jun '14 23 Jun '14 **Resource Name** Work **Add New Column** Details 40 hrs Work  $R<sup>1</sup>$ Sander Task 1 8 hrs Work  $R<sub>k</sub>$ Task 2 8 hrs Work 8h Task 3 8 hrs Work 8h Task 4 8 hrs Work  $R<sub>h</sub>$ Work Task 5 8 hrs 8h  $\blacktriangleleft$ Task Name Leveling Delay Durati 16 Jun '14 23 Jun '14 Mode  $M$  $\mathsf{S}$  $S$ W F.  $S$ Task 1 0 edays 1 day Task<sub>2</sub> Sander 1 eday 1 day Sander Task 3 4 edays 1 day Sander Task 4 5 edays 1 day Sander Task 5 6 edays 1 day
- This **combination view** combines the resource usage view and the levelling Gantt view.

- The yellow bar represents the **pre-levelled task** and the black line is the levelling delay.
- The **field leveling delay** keeps track of the number of days the task was delayed as consequence of the leveling action. These are called 'edays', short for elapsed days.

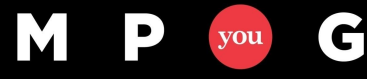

#### The leveling algorithm explained

When solving over allocation, Microsoft Project chooses which task to put first and uses some logic to achieve this.

For each task in the schedule, a score value is calculated based on all factors that have an impact on the levelling process:

- $\triangleright$  Tasks are scheduled in the order of the calculated value. Tasks with a lower score are pushed out further in time
- Resource levelling only splits and delays (!) tasks. So tasks will never be scheduled to start earlier than initially planned, even if possible
- $\triangleright$  e.g. levelling twice without clearing levelling will result in introducing more delay

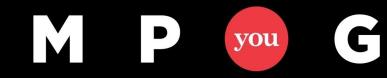

#### **The leveling score**

The leveling 'score' for each task is calculated based on:

- **Task ID:** This is the order in the plan from top to bottom. Tasks with a lower ID (higher in plan) get a better score (very little impact on the score though).
- **Duration:** Tasks with a longer duration get a higher score
- **Constraints and Dependencies:** they have a negative impact on the score, as project will honour constraints and dependencies (if set in options).
- **Resource availability**
- **Priorities:** have a big impact on the score -> higher priority is higher score. (Priorities are only a 'hint' for Microsoft Project, and are NOT always honoured). Priorities can be set in **Task information > General > Priority**. Off course this field can also be added as a column to the task views.
- For priorities to **overrule**, select the option **Leveling order > Priority, Standard.**
- $\triangleright$  The RIGHT PERSON should set the priorities.

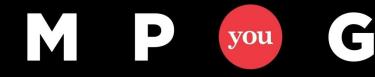

#### Try to recreate this yourself!

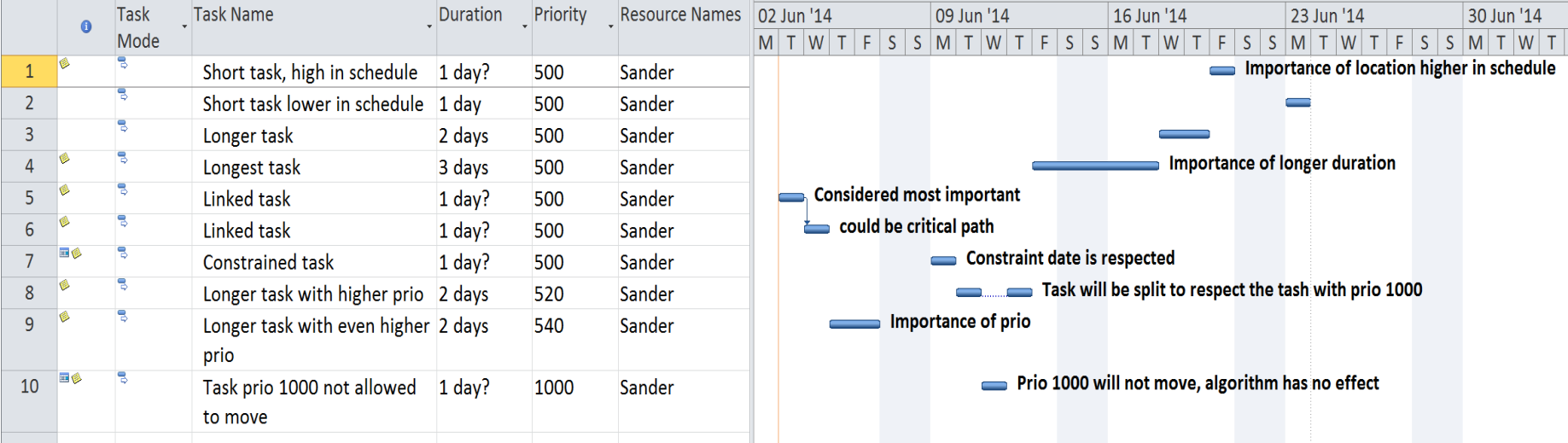

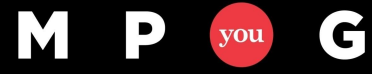

#### Purpose of leveling

- 1. To back up your claim to your stakeholders that current scope, time and resources is not possible
- 2. You need a decision

- $\triangleright$  I have to paint an entire building with only three resources in 1 day  $>1$ need more time
- $\triangleright$  I have to paint an entire building on my own in three days  $>$  I need more resources
- $\triangleright$  Or, let me skip the doors for now, then I will make it...

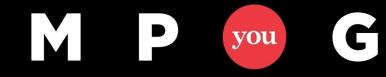

#### **Scenario 1: Constrained resources**

G

M

P

you

This task was delayed because Sander also needs to do task 18, if we can get task 18 out of scope, the finish date will be 6 aug.

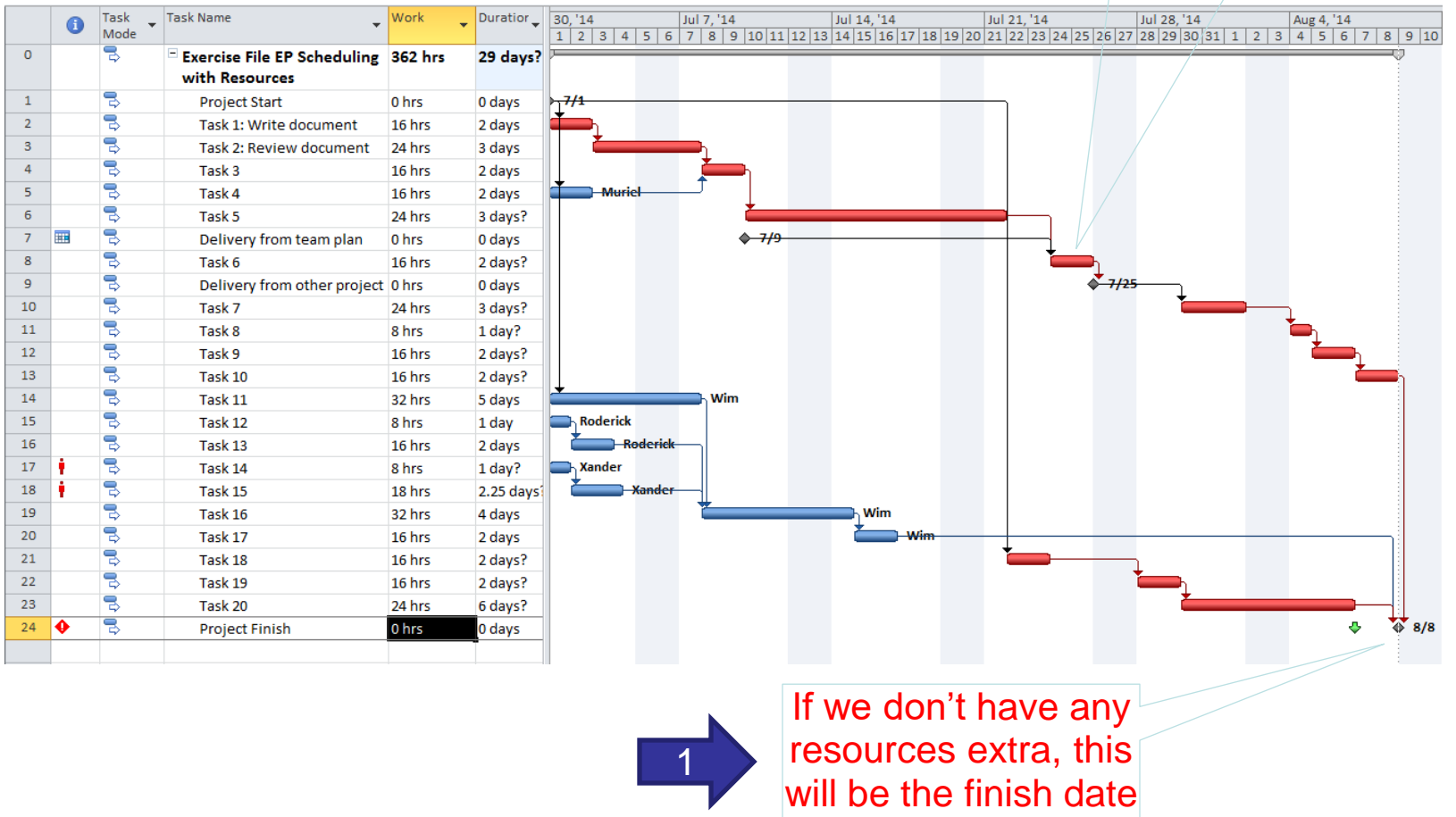

2

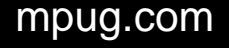

#### **Scenario 2: Constrained timing**

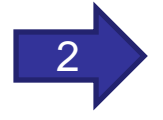

…we need an extra resource to help out Sander on task 7 or 19. If resources are also constraint, we need to take either task 7 or task 19 out of scope!!!

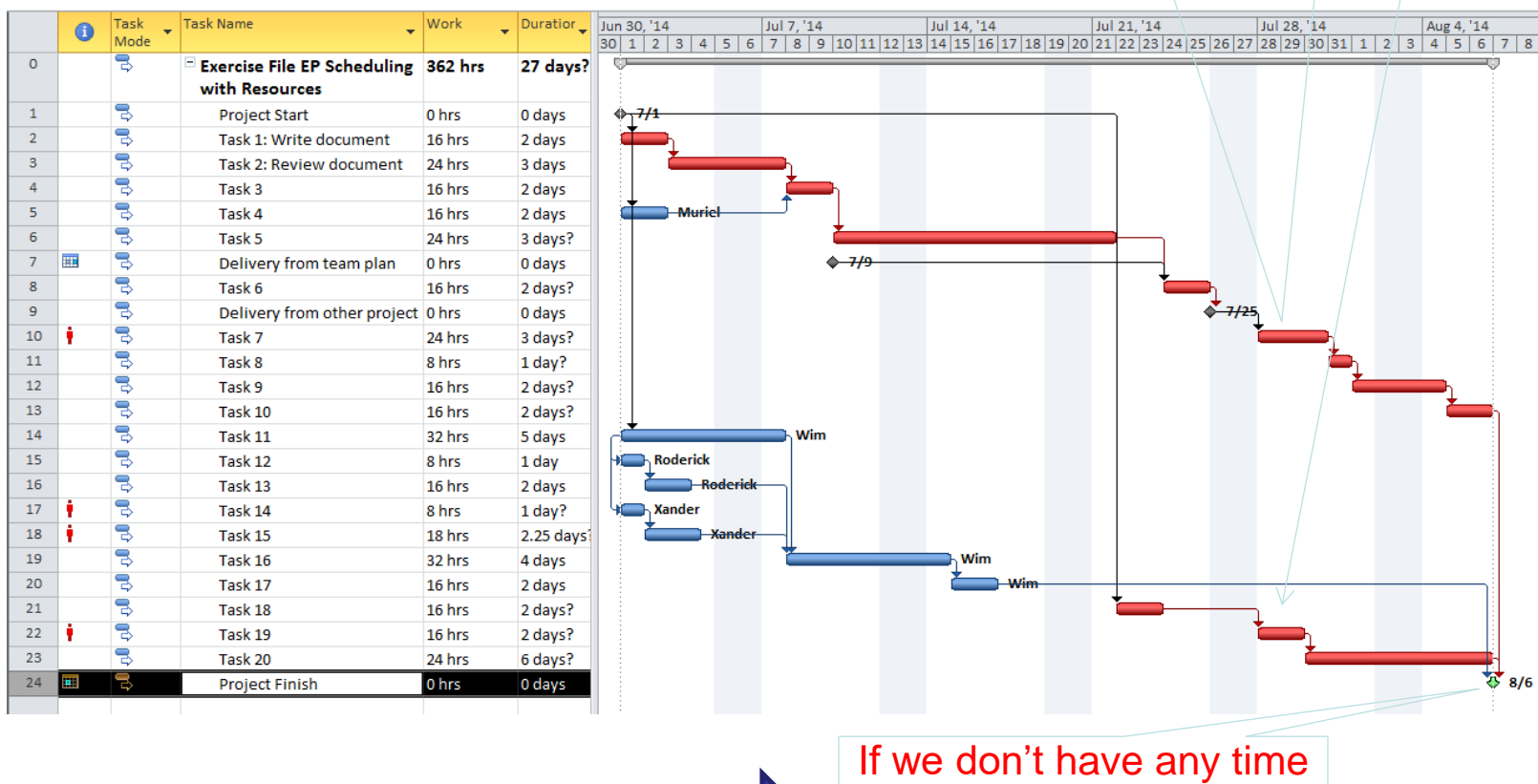

1

beyond 6 aug (we cannot move the deadline)…

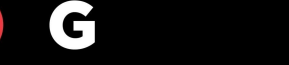

 $\overline{\phantom{a}}$ 

IM.

you

#### **Should you worry about these guys?**

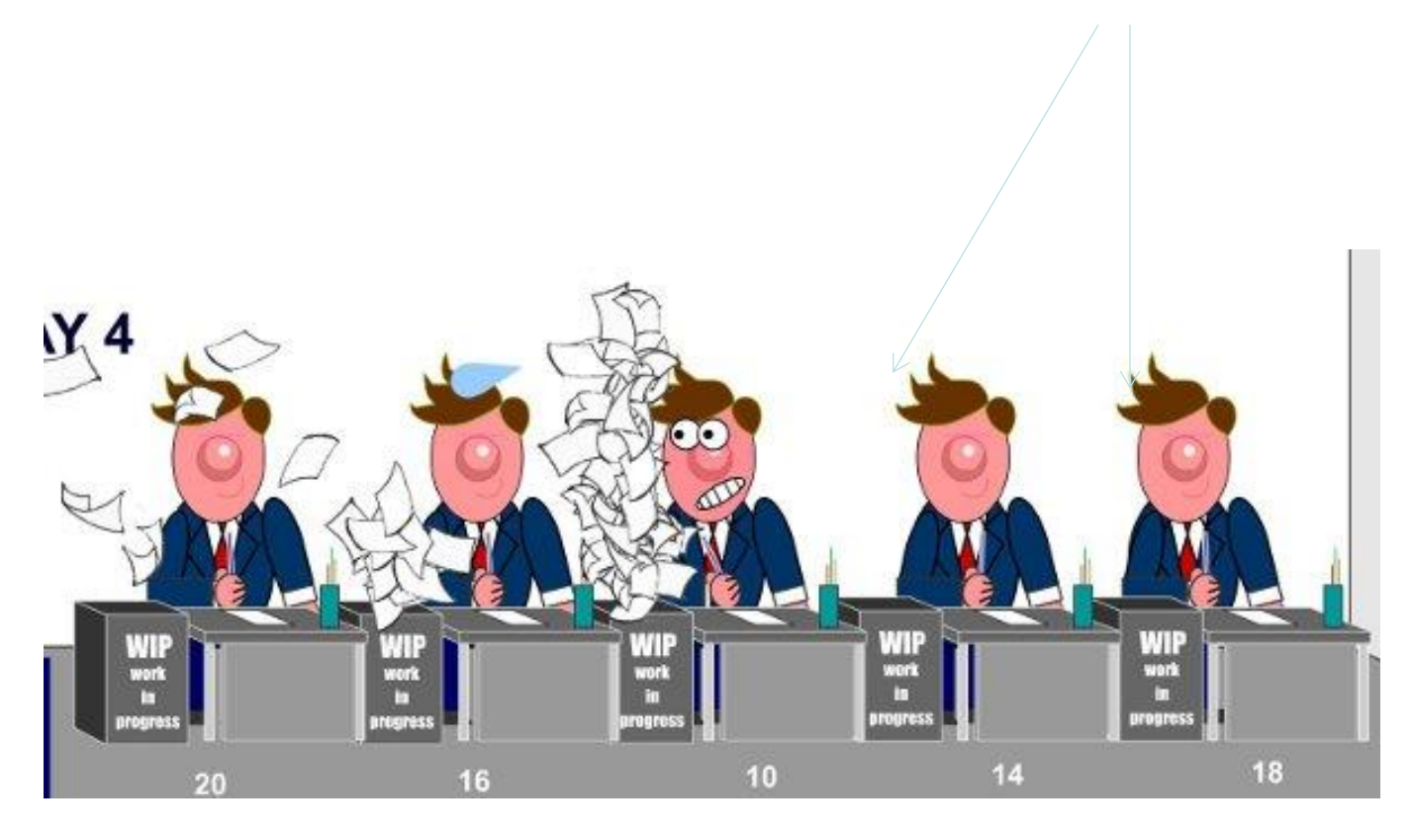

Your critical path is determined by (the capacity off) the bottleneck!

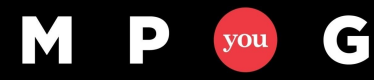

#### Only one task at a time

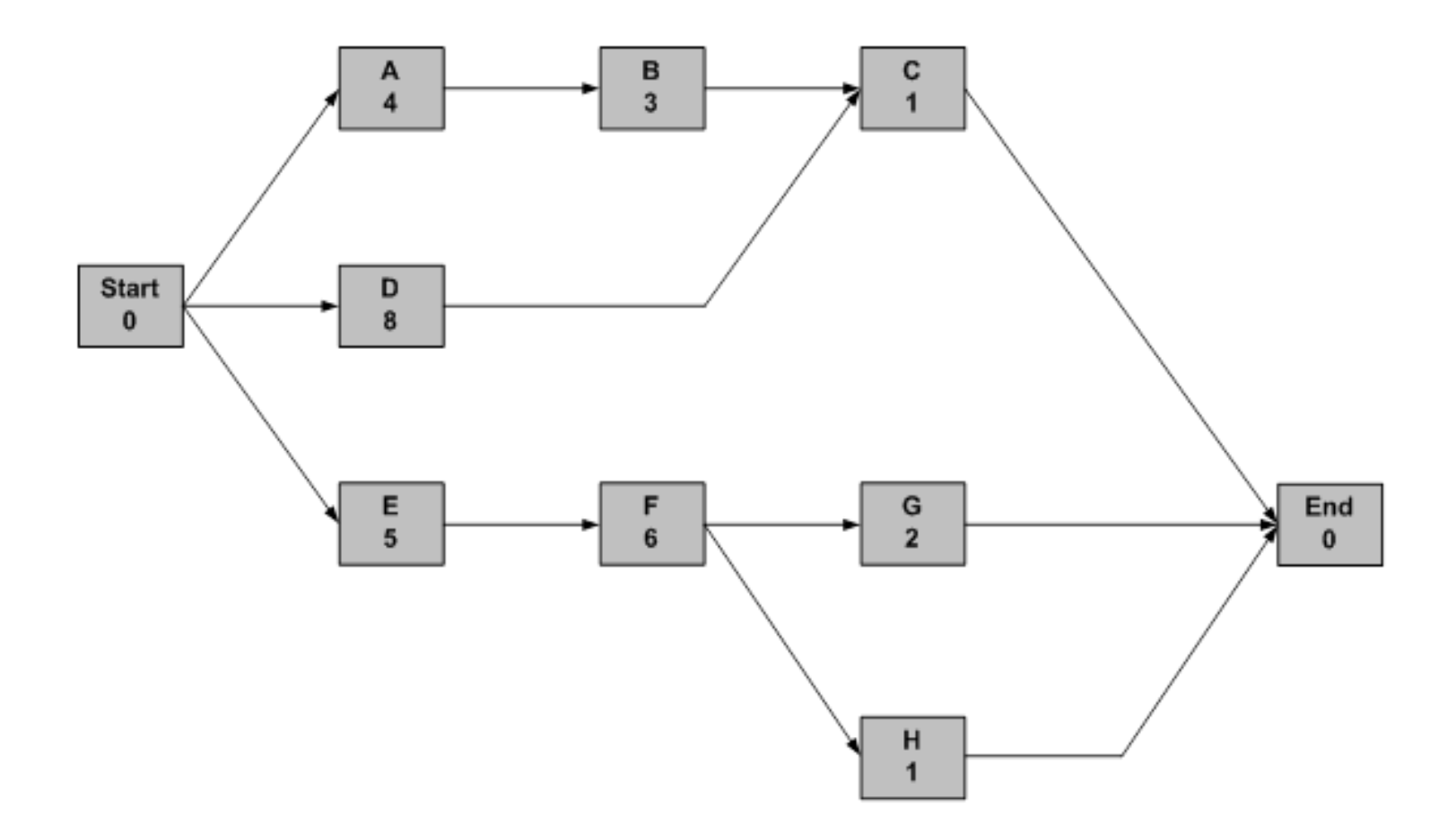

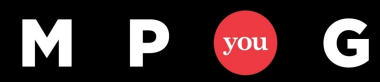

mpug.com

#### After solving resource over allocation

- $\triangleright$  The steps you just took could have consequences for your schedule, for instance your finish date(s) could now be scheduled later.
- $\triangleright$  Take necessary actions to deal with this delay.

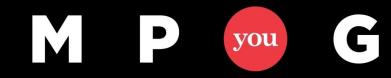

#### Advise: Use Baseline 10

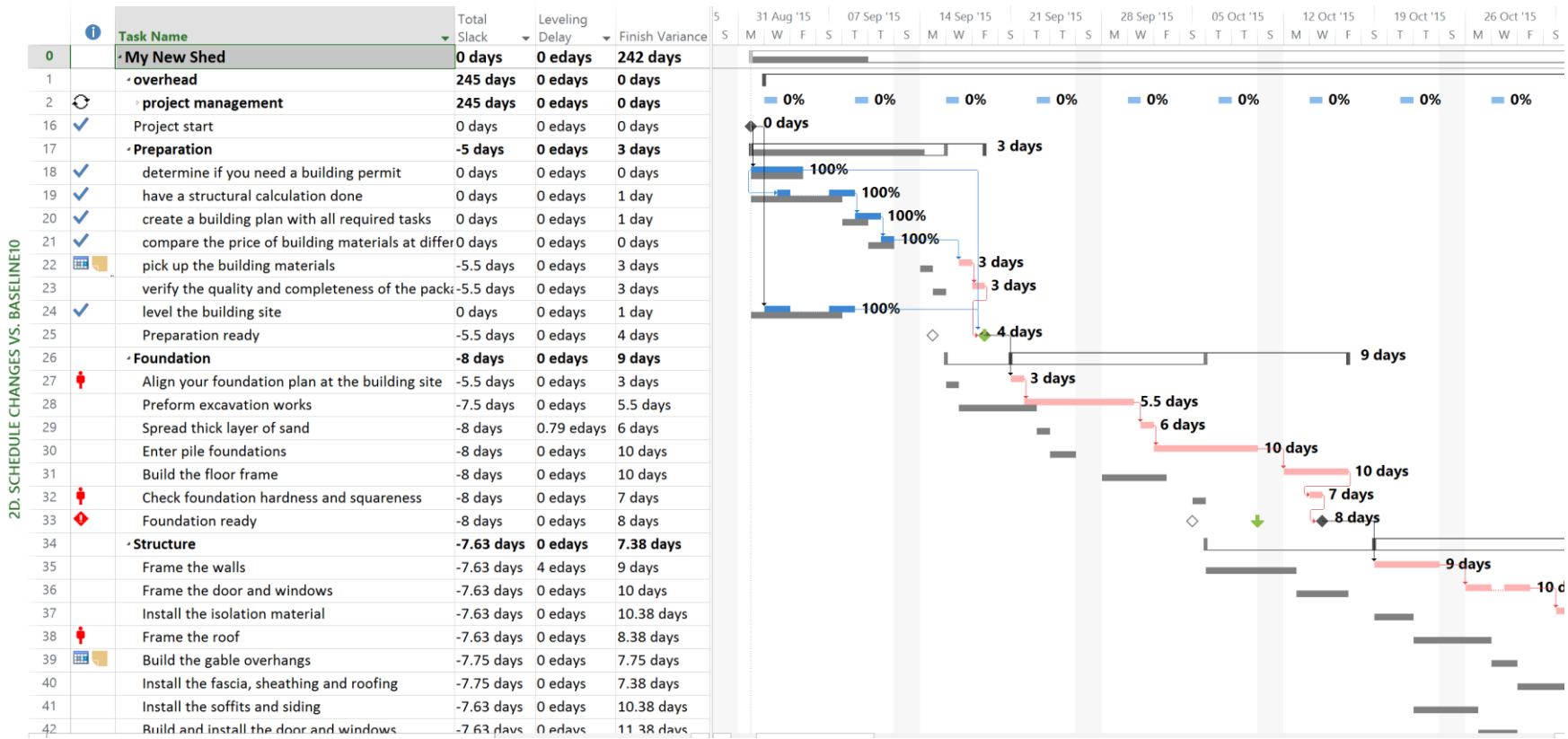

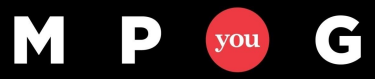

#### Or a template with this view…

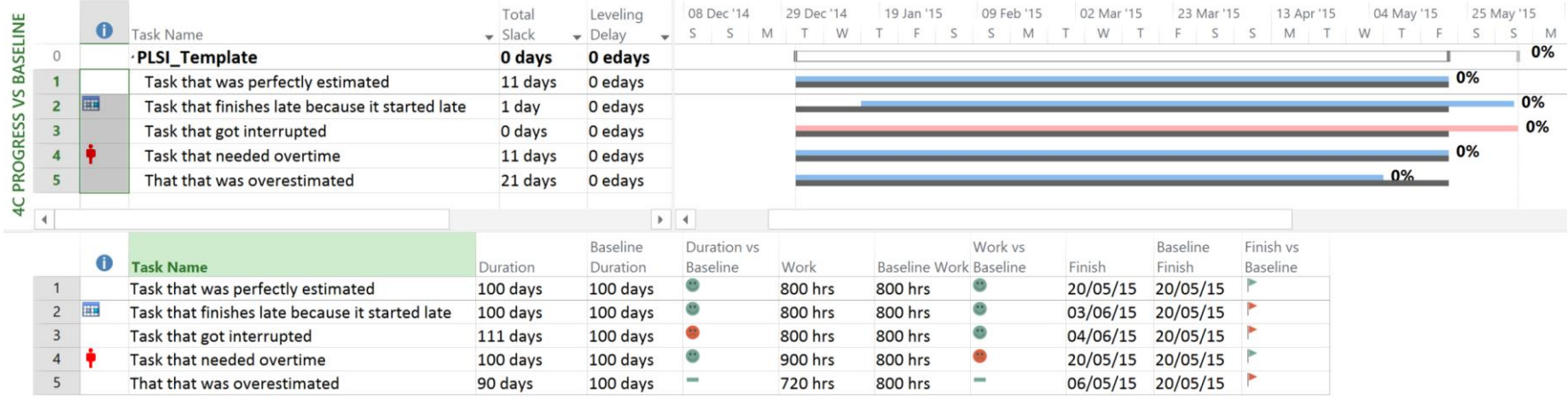

- **Green emoji** = value has not changed
- **Amber emoji** = value has increased, but not more than 10%
- **Red emoji** = value has increased by more than 10%
- **Green minus symbol** = value has decreased, but not more than 10%
- **Amber minus symbol** = value has decreases by more than 10%

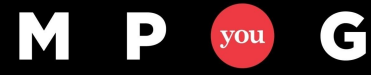

#### MS Project is limited

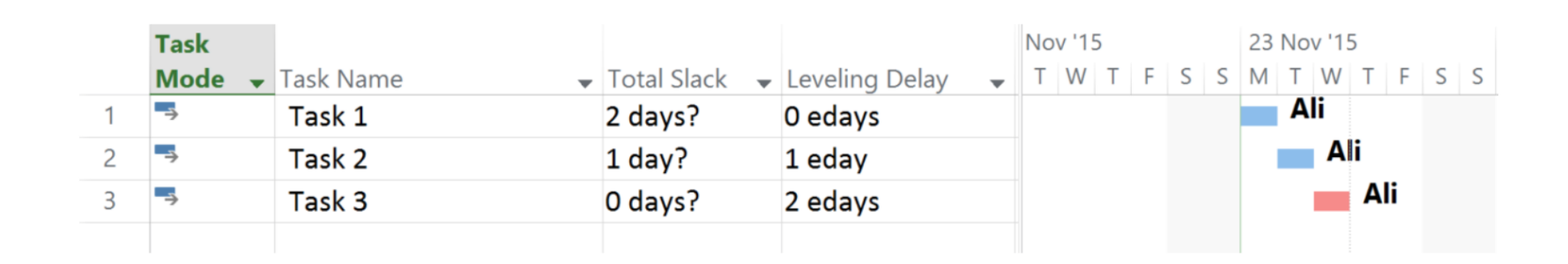

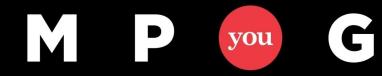

#### It will not display why there are gaps…

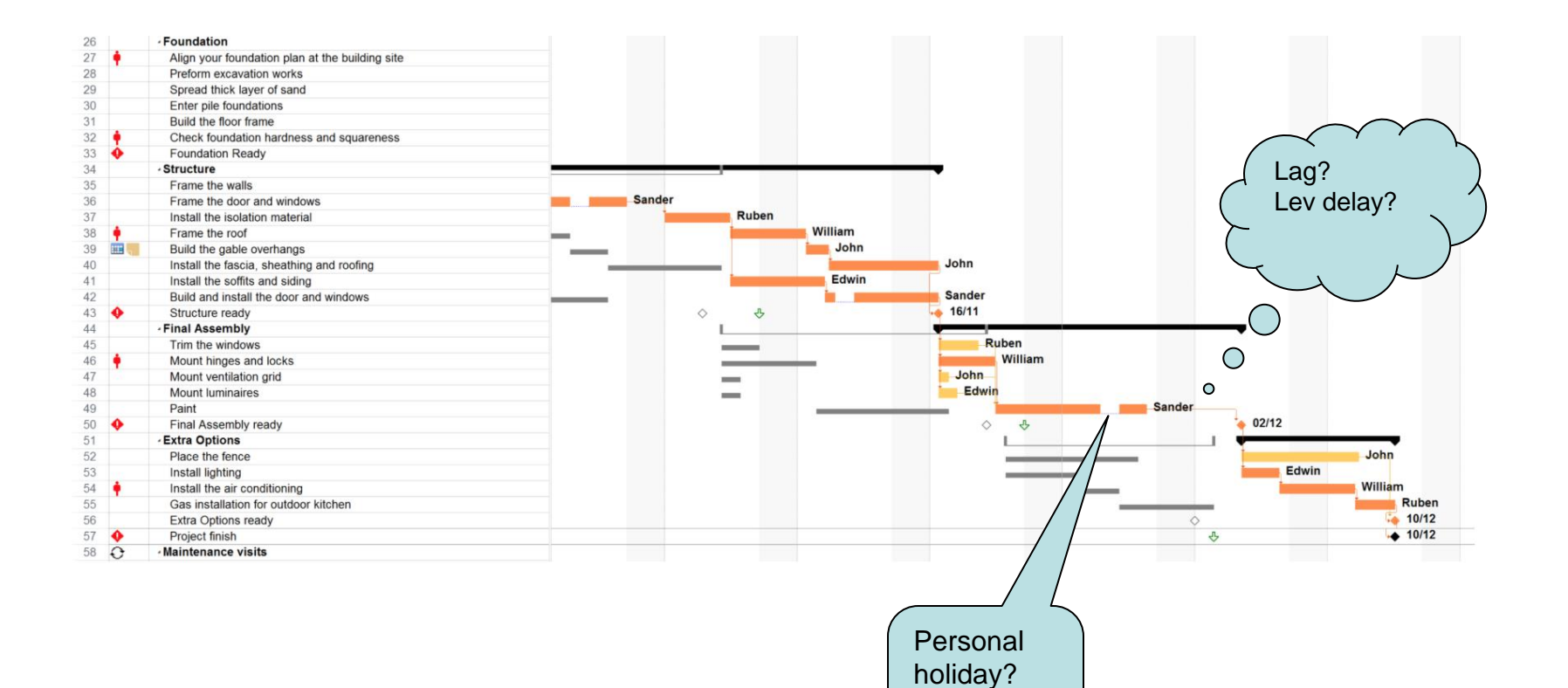

M

P

you

G

**Other** project?

#### You need this information to inform your stakeholders about why you delayed…

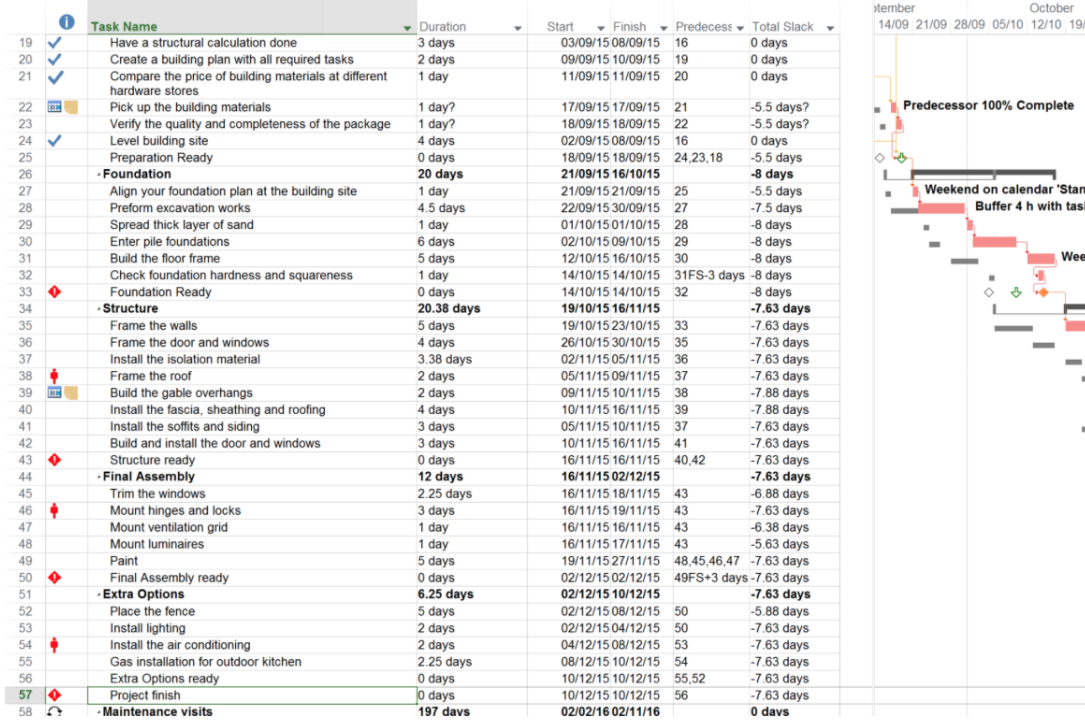

November December January 10 26/10 02/11 09/11 16/11 23/11 30/11 07/12 14/12 21/12 28/12 04/01 11/01 18/01

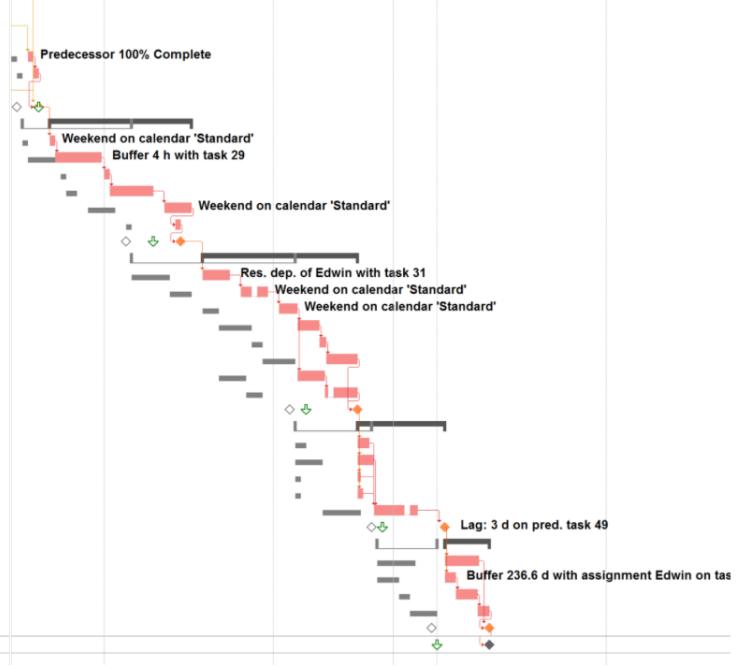

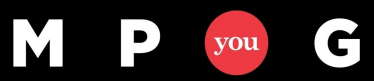

#### Quiz…

- 1. Will manual resource levelling give you a shorter project or will MSP Resource leveling?
- 2. What three scenarios can MS Project create for you when leveling the workloads? When do you need this?
- 3. In your own words, how does MS Project's workload leveling affect the calculation and the display of the Critical Path? (PathsPro by https://www.projectprocorp.com/
- 4. Name three reasons why finding the Resource-Critical Path might be an good idea.
- 5. There are many methods with which you can shorten the Resource-Critical Path. Name as many as you can.
- 6. How would you determine which resources to ask to work overtime in order to make up the slippage?

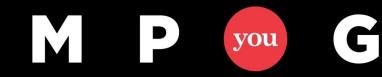

#### Appendix: The leveling options

Next to the regular scheduling options (constraints, dependencies), and the leveling algorithm it is important to discuss the resource leveling options that can be found by clicking **Resource tab > Leveling Options.**

These settings are personal so you can choose to deviate from the default settings where you prefer.

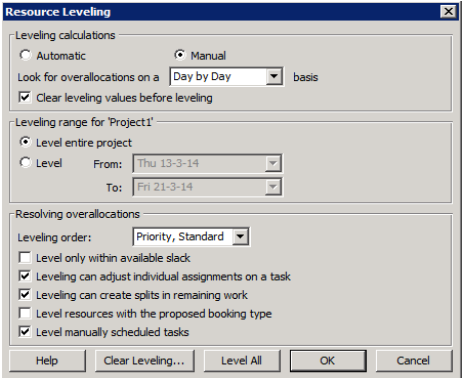

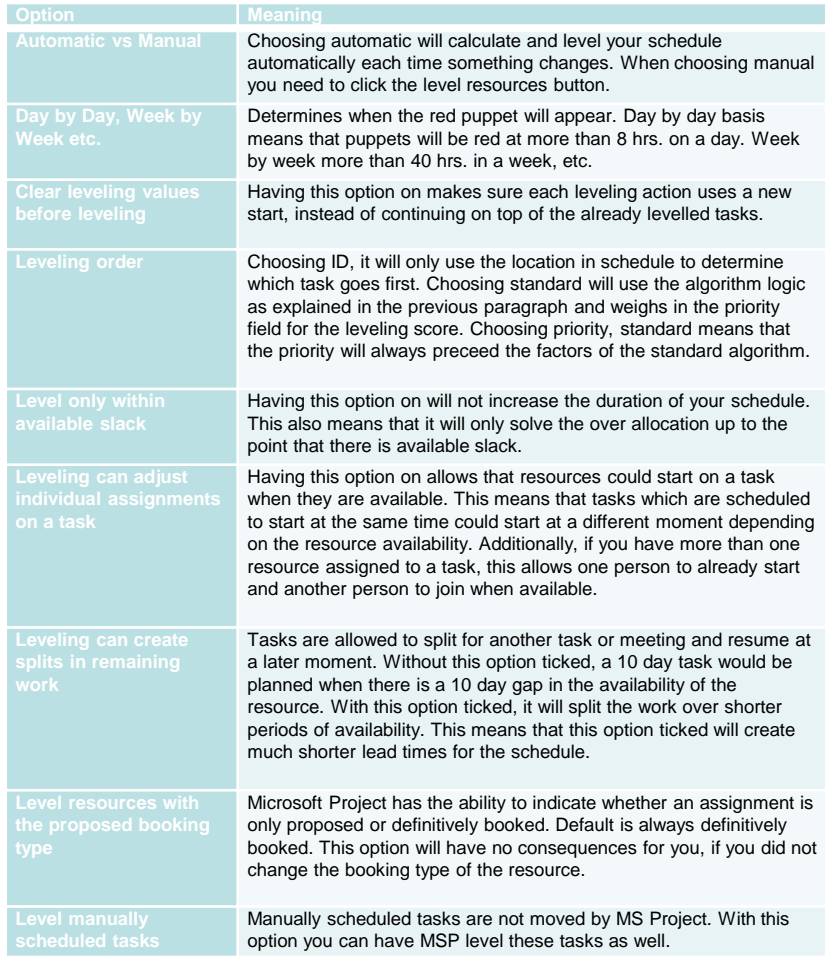

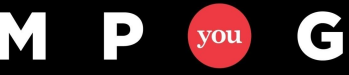

## Questions???

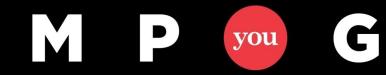

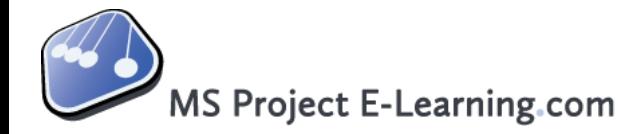

# [sandernekeman@ms-project-elearning.com](mailto:sandernekeman@ms-project-elearning.com)

Do you know all answers to our MS Project questions? [www.ms-project-elearning.com/self-test](http://www.ms-project-elearning.com/self-test)

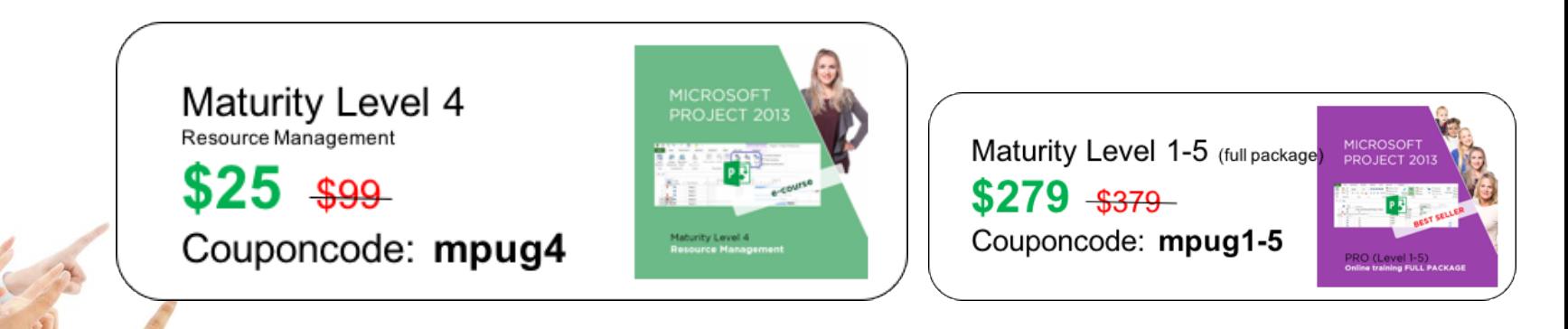

Only valid for **48 hours** after end of the webinar!

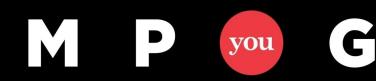

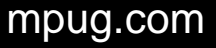

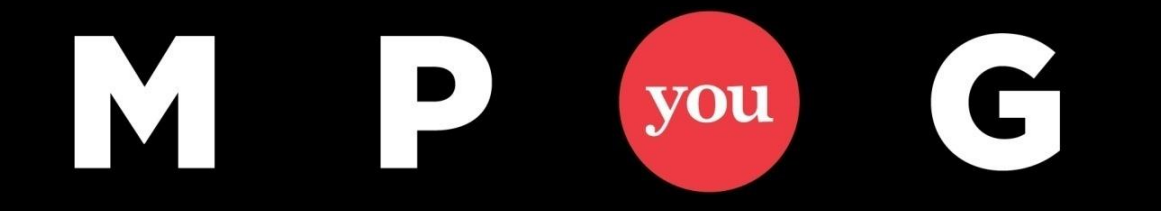

## **Thank You!**

## **Finally: the resource leveling feature explained!**

May 4, 2016 @ 12pm-1pm EST Sander Nekeman sandernekeman@ms-project-elearning.com +31 (0) 6 23 28 63 14

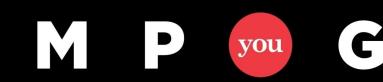